## How to upload profile

Step 1 - Open https://itpd.ncert.gov.in and click on the "Login" button, given at the top right corner of the portal.

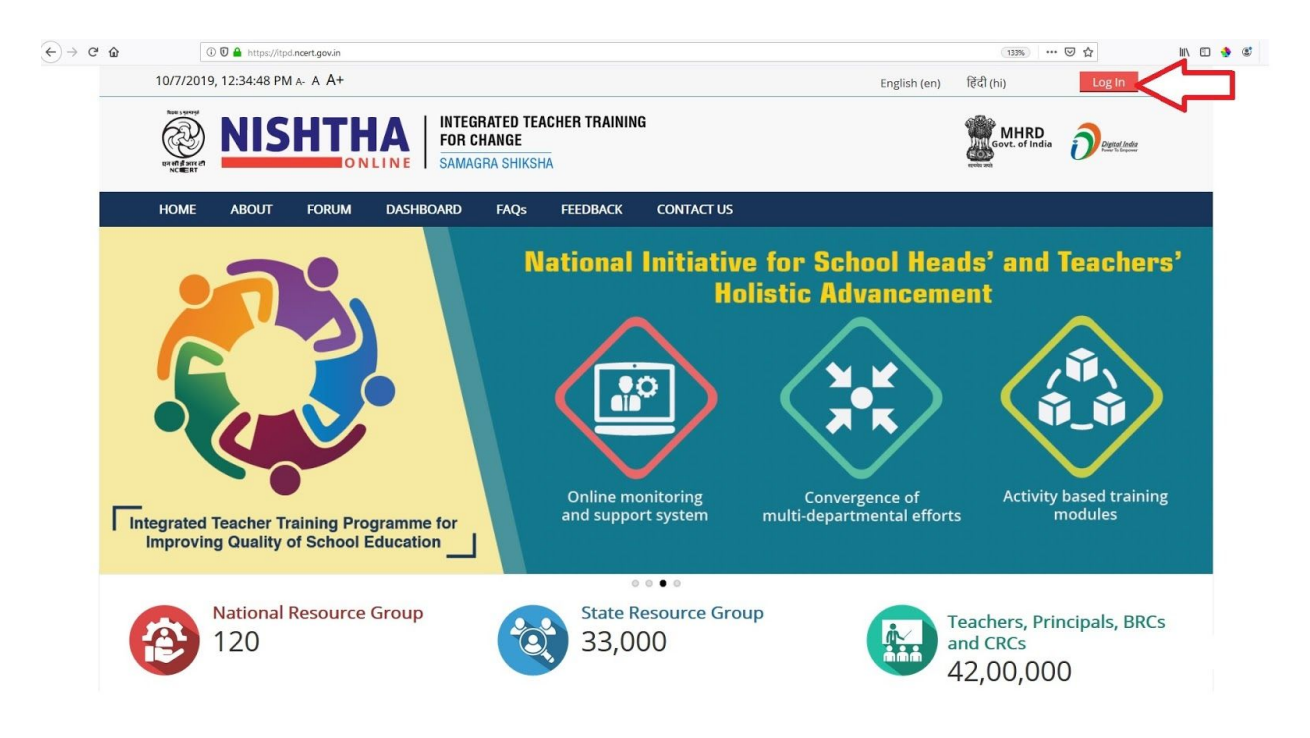

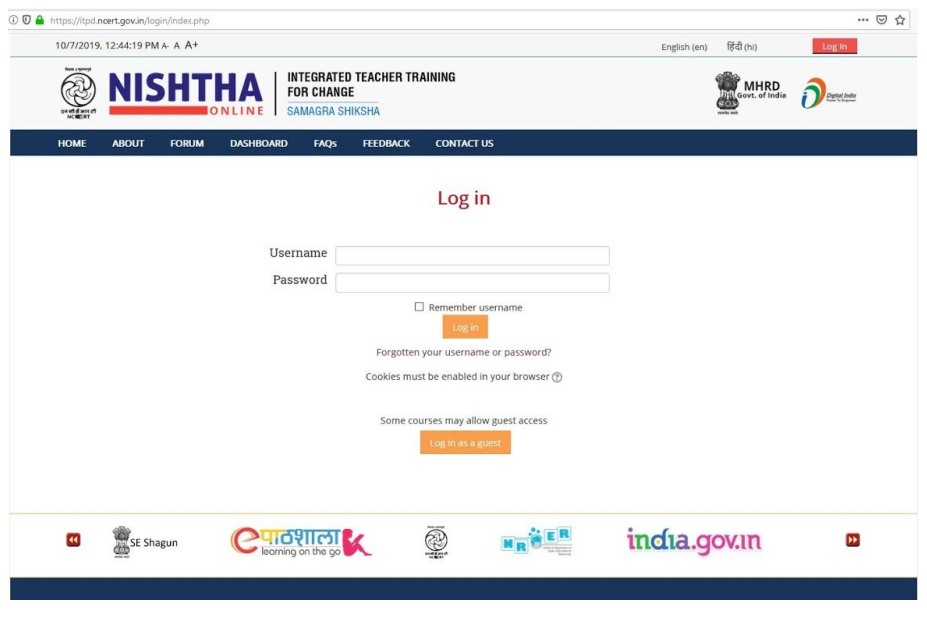

Step 2 - Use your credentials to login into the portal.

Step 3 - After Login put cursor on username and click "Edit Profile"

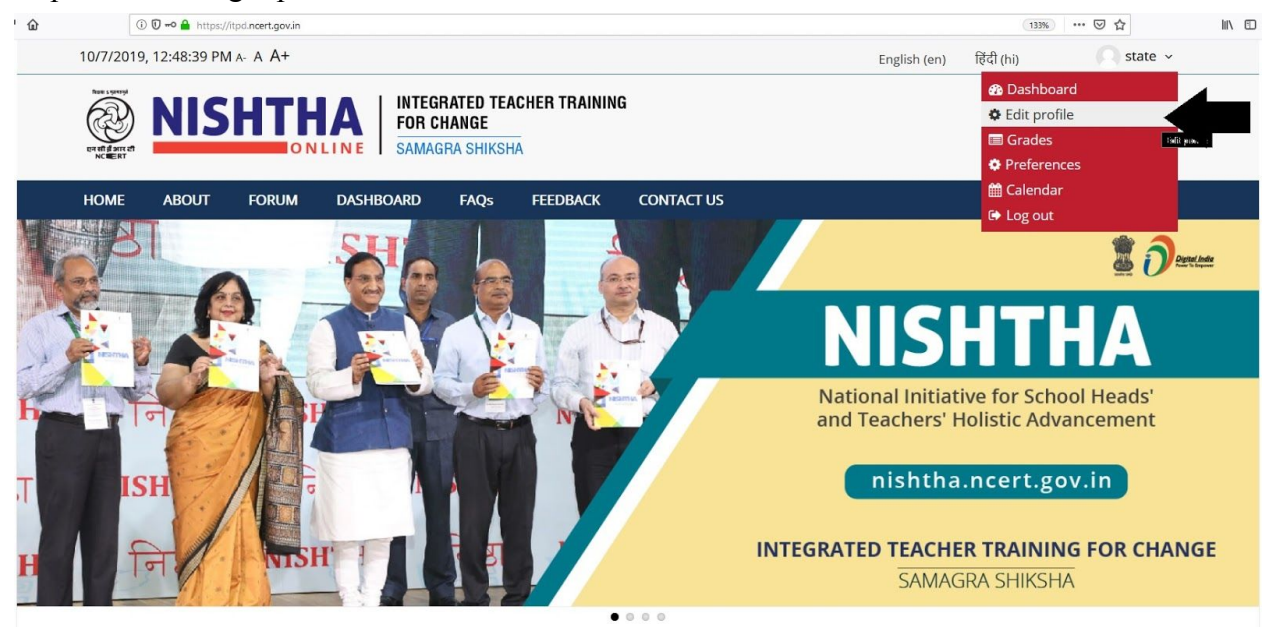

Step 4 - Edit details in the form shown below

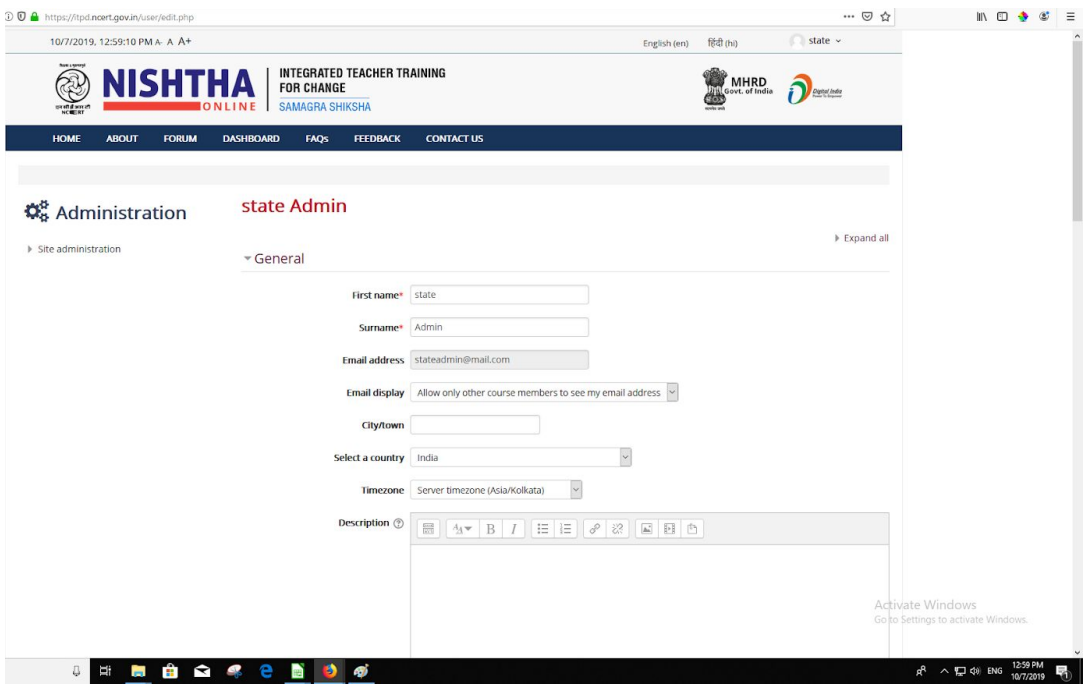

Step 5 - After editing/ adding the details, click on "**Update Profile**" button

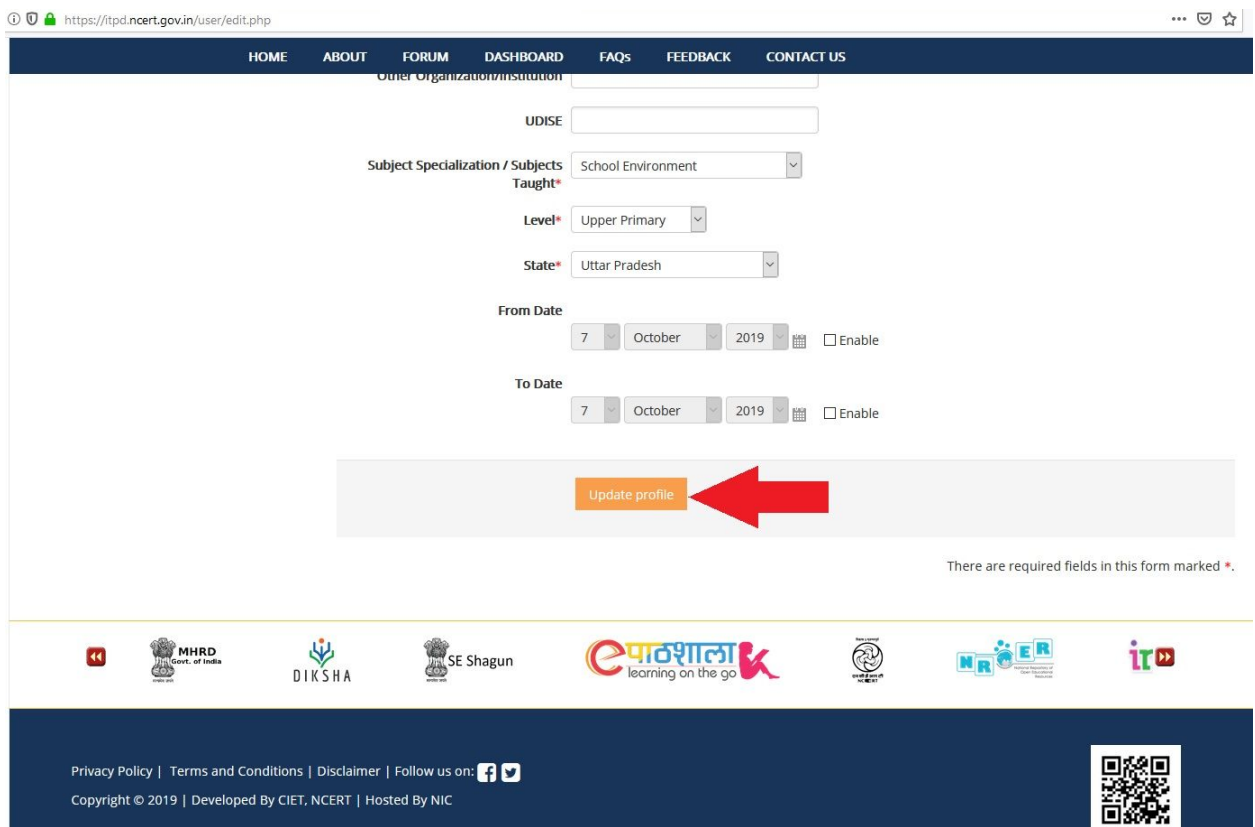